HP Sprocket Select ile anılarınızı basıp canlandırın!

Bu belgede yer alan bilgiler önceden bildirilmeden değiştirilebilir. © Copyright 2019 HP Development Company, L.P.

# Parçalar ve Kontrol Düğmeleri

Birlikte Verilen Parçalar Ürüne Genel Bakış Güç Düğmesi HP Sprocket Select yazıcınızı sıfırlama HP Sprocket Select yazıcınızın bakımı

## Işıklar ve Sorun Giderme

LED Durum Göstergesi Işığı Sorun Giderme

## Başlarken

Mobil Uygulamayı Yükleme Kağıt Yerleştirme Pili Şarj Etme ve Gücü Açma/Kapatma Bir Mobil Cihazla ile HP Sprocket Select Yazıcıyı Eşleştirme

# [Teknik Özellikler](#page-8-0)

[Teknik Bilgiler](#page-9-0)

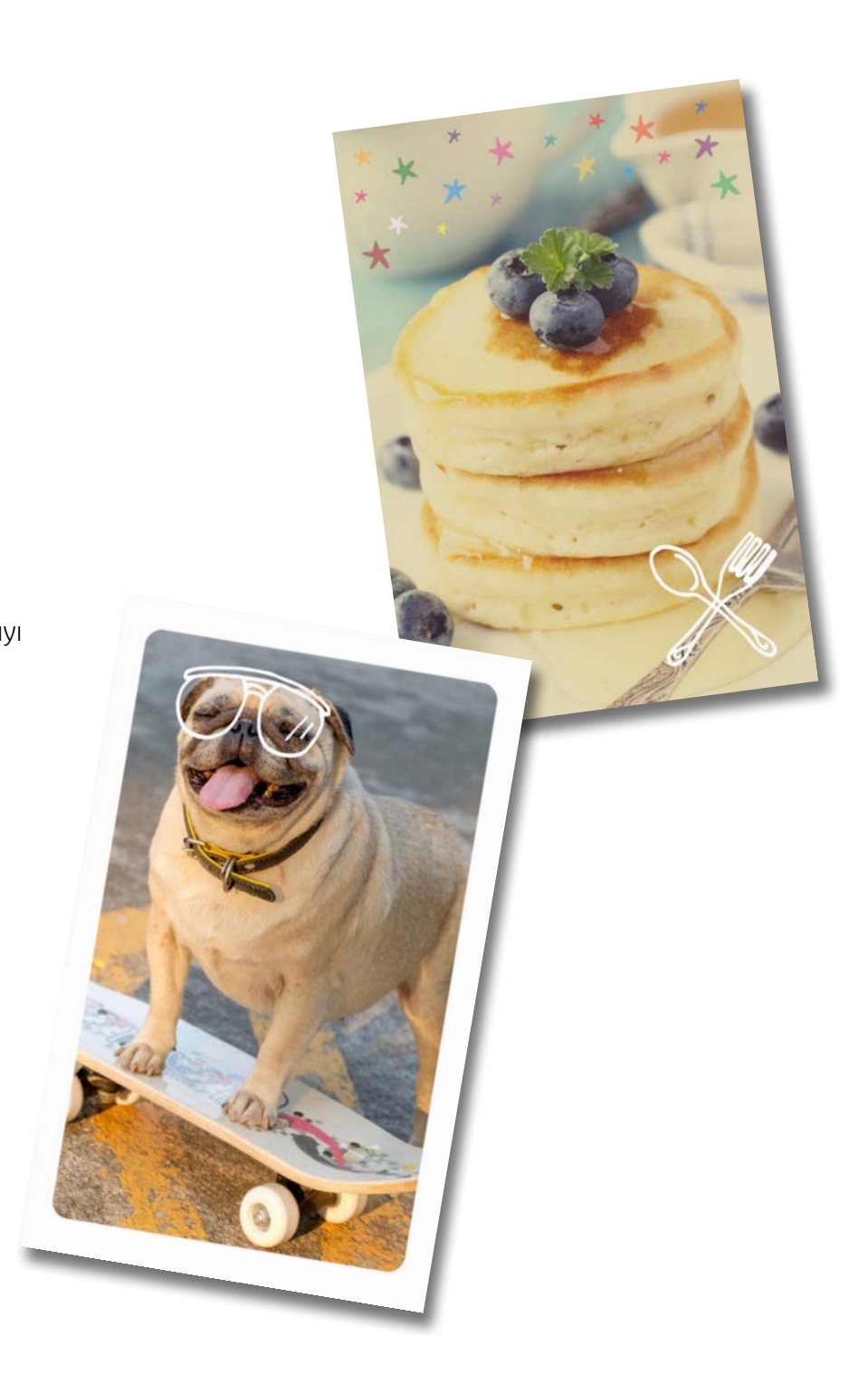

# HP Sprocket Select Yazıcı

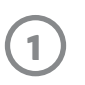

## Birlikte Verilen Parçalar

HP Sprocket Select yazıcı Kurulum Yönergeleri HP Sprocket 5,8 x 8,7 cm (2,3 x 3,4 inç) Fotoğraf Kağıdı (10 yaprak dahildir) USB Şarj Kablosu Yasal Düzenleme Bilgileri

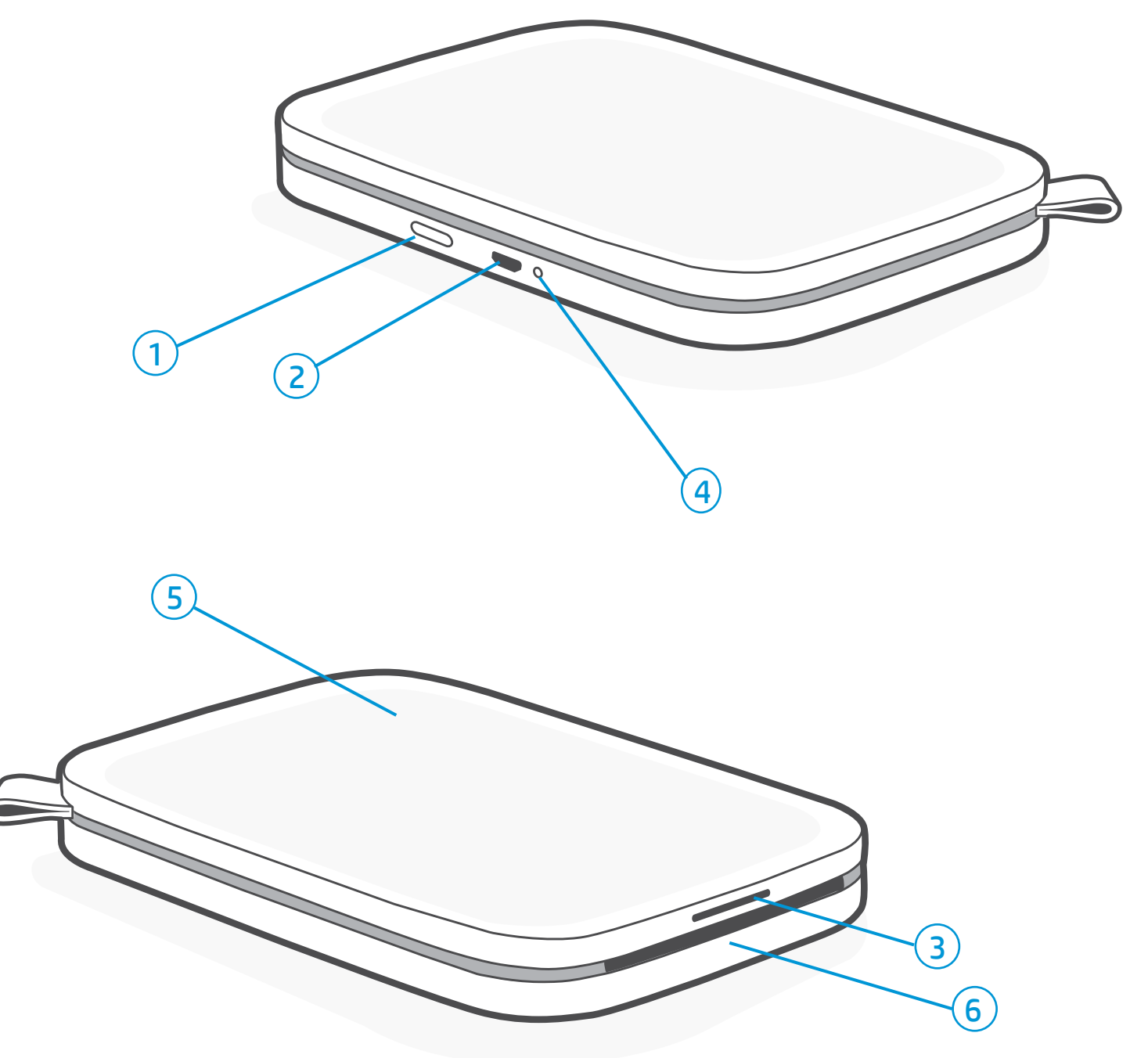

## Ürüne Genel Bakış

- 1. Güç Düğmesi
- 2. Mikro USB Şarj Bağlantı Noktası
- 3. LED Durum Göstergesi Işığı
- 4. LED Şarj Göstergesi Işığı
- 5. Kağıt Kapağı
- 6. Kağıt Çıkış Yuvası

# Parçalar ve Kontrol Düğmeleri

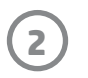

## HP Sprocket Select yazıcınızın bakımı

Sprocket yazıcınızı sıfırlamak için yararlanabileceğiniz iki yöntem vardır:

### Donanım Sıfırlaması

Yazıcı yanıt vermiyorsa veya mobil cihazınıza bağlanmıyorsa donanım sıfırlaması gerçekleştirmeyi deneyin. Kağıt Kapağını kaldırın ve yazıcı kapanana kadar Kağıt Tepsisinin yanındaki küçük yuvarlak düğmeyi basılı tutun. Yazıcı otomatik olarak yeniden başlatılır.

Bir donanım sıfırlaması gerçekleştirdiğinizde kişiselleştirilmiş ayarlarınız (Özel Ad, Kişiselleştirilmiş Renk vb.) kaydedilecektir.

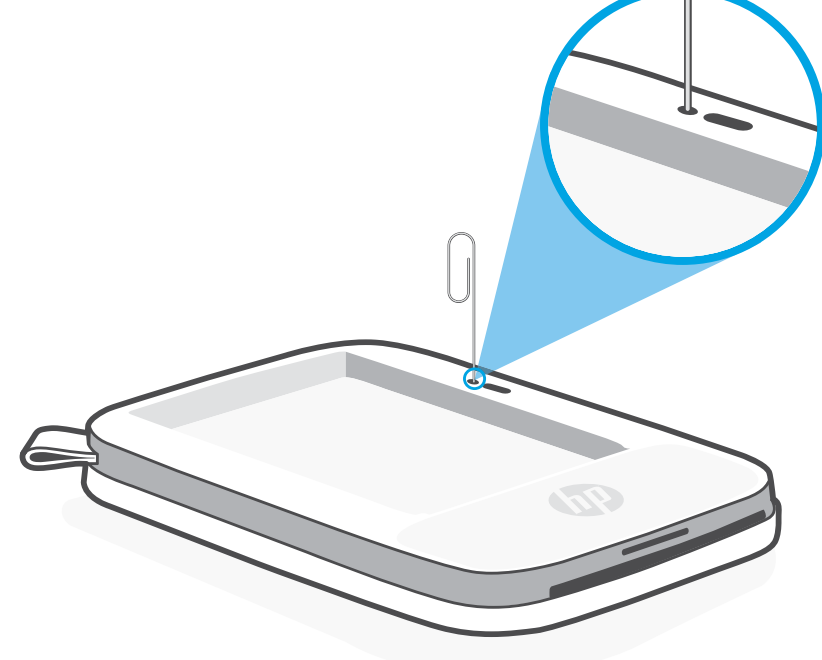

## HP Sprocket Select yazıcınızı sıfırlama

## Fabrika Sıfırlaması

Varsayılan ayarlara dönmek ya da sprocket yazıcınızı başka birine hediye etmek istiyorsanız fabrika sıfırlaması gerçekleştirin. Fabrika sıfırlaması, mobil cihazınız için Gizlilik özelliğinin açık olduğu ve cihazınızın kaybolduğu durumlarda da kullanılabilir. Fabrika sıfırlaması yapılması, yeni bir telefonla bağlantı kurulmasına olanak verir. Fabrika sıfırlaması işlemi yapılmadan önce yazıcınızın ürün yazılımını güncelleştirin.

Yazıcıyı varsayılan fabrika ayarlarına sıfırlamak **İSTEMEDİĞİNİZE** karar verirseniz sıfırlama işlemini yarıda bırakabilirsiniz. LED'ler yanıp sönerken, yukarıdaki üçüncü adımda belirtilenin aksine Güç düğmesine basmayın. Böylece fabrika sıfırlaması işlemi de iptal edilir.

#### Fabrika sıfırlamasını başlatmak için aşağıdaki adımları izleyebilirsiniz. Fabrika sıfırlaması yalnızca USB şarj kablosu yazıcıya bağlı OLMADIĞINDA gerçekleştirilebilir.

- 1. Güç düğmesini yaklaşık 7 saniye boyunda basılı tutun. 3 saniye sonra, LED Durum Işığı sönerek yazıcının kapandığını gösterir; LED ışıklar yanıp sönmeye başlayana kadar Güç düğmesini basılı tutmaya devam edin.
- 2. Güç düğmesini bırakın. LED'ler yaklaşık 6 saniye boyunca yanıp sönmeye devam eder.
- 3. LED'ler yanıp sönerken güç düğmesine basıp bırakın. Cihaz, siz tekrar açana kadar kapalı kalacaktır.
- 4. Yazıcıyı açtığınızda yazıcı, fabrika ayarlarına sıfırlanmış olacaktır. Fabrika sıfırlamasından sonra tüm ayarlar (Özel Ad, LED rengi, Uyku Süresi, Otomatik Kapanma vb.) varsayılan fabrika ayarlarına sıfırlanır.

#### Not:

Fabrika Sıfırlamasından sonra yazıcıyı tekrar cihazınızla eşleştirmek isterseniz işletim sisteminizin Eşleştirilen Cihazlar listesinde cihazınızı "unuttuğunuzdan" da emin olun. Daha sonra sprocket uygulamasında yeniden eşleştirin.

- Yazıcının üstündeki parmak izlerini, tozu ve kiri kuru bir mikrofiber bezle silin.
- 
- Toz ve kirlerin kağıt yoluna girmesini engellemek için Kağıt Kapağını kapalı tutun.
- Yazıcının ürün yazılımını güncelleştirin. Mobil cihazınızın İnternet'e bağlı olduğundan emin olun ve ardından sprocket uygulamasını açın. Yazıcıyı açıp sprocket uygulamasına bağlayın. Ürün yazılımı güncelleştirmesi varsa ürün yazılımı güncelleştirme ekranı görüntülenir. Güncelleştirmeyi tamamlamak için ekrandaki komutları izleyin. Bir ürün yazılımını güncellemeden önce yazıcınızın şarjı en az %25 olmalıdır.
- Sprocket uygulamanızı güncel tutun. Mobil uygulamanız otomatik olarak güncelleştirilecek şekilde ayarlanmadıysa ilgili uygulama mağazasına gidip en son sürümü yüklediğinizden emin olun.

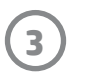

# LED Şarj Göstergesi Işığı

## Şarj LED'i: USB kablosu bağlı değil

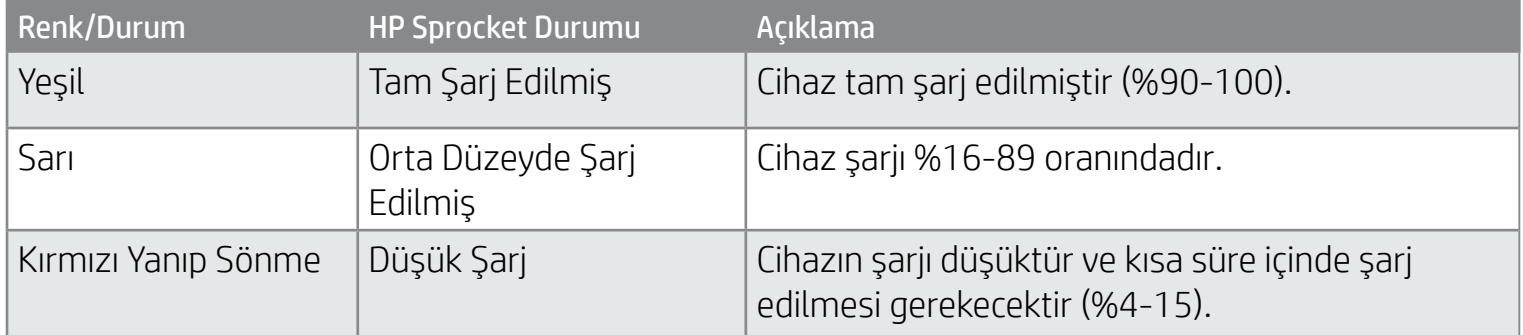

## Şarj LED'i: USB kablosu bağlı

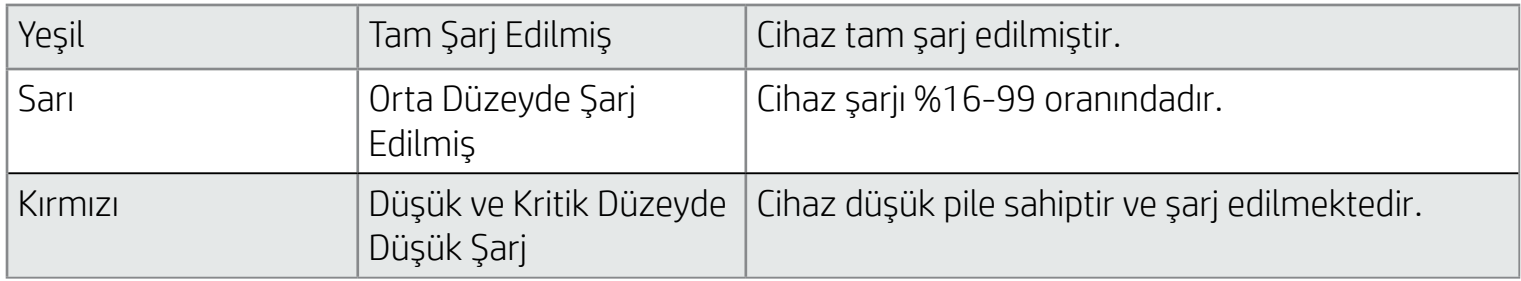

USB kablosu bağlı değilse ve yazıcı pili kritik düzeyde düşükse (%1-3 şarj oranı) Durum LED'i ışığı kapanır, baskı alamazsınız ve

yazıcı isteklere yanıt vermez. Şarj LED'i kırmızı renkte yanıp sönmeye devam eder. Yazıcıyı en kısa sürede şarj edin.

# LED Durum Göstergesi Işığı

LED Durum Göstergesi Işığının rengi, sprocket uygulamasından kişiselleştirilebilir. Varsayılan renk, bu tabloda gösterildiği gibi Açık mavidir.

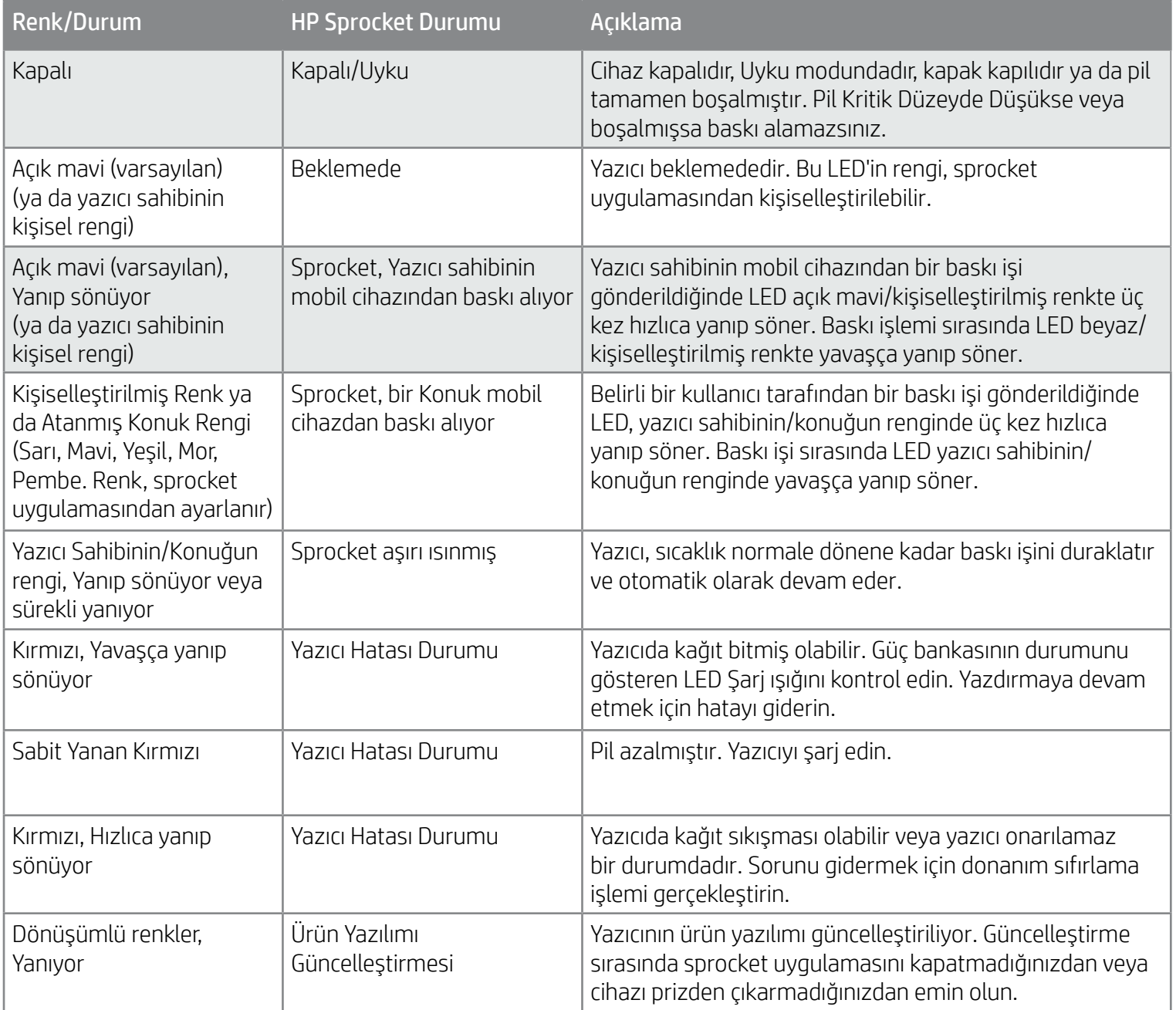

# Işıklar ve Sorun Giderme

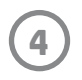

## Sorun Giderme

Sprocket uygulaması, uygulama içi mesajlar yoluyla sizi çeşitli hata durumları konusunda uyarır. Sorunları gidermek için uygulamanın yönergelerini izleyin.

HP Sprocket Select yazıcınızdaki belirli sorunlara yönelik yardım almak için HP Destek sitesindeki ([www.hpsupport.com\)](http://www.support.hp.com) Sorun Giderme belgelerine ve SSS'lere bakın.

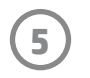

- 1. Kağıt Kapağını kaldırarak çıkarın. Böylece kapağı yerinde tutan mandal boşalır ve kağıt yerleştirmek için Kağıt Kapağını çıkarabilirsiniz. Kapak mıknatıslarla takılır.
- 2. HP Sprocket 5,8 x 8,7 cm (2,3 x 3,4") Fotoğraf Kağıdının paketini (10 yaprak) açın. Birlikte verilen turuncu Baskı Kalitesi Kartının destenin en altında olduğundan, barkodlar ve HP logosunun aşağı baktığından emin olun. Fotoğraf kağıtlarını, en altta kart olacak ve HP logoları aşağı bakacak şekilde istifleyin. Kağıdın parlak tarafı tepside yukarı bakmalıdır.
- 3. Hem kağıdı hem Baskı Kalitesi Kartını, Kağıt Tepsisine yerleştirin.
- 4. Kağıt Kapağını yerine takarak kağıt yerleştirme işlemini tamamlayın. Mıknatısların kapağı yerine kilitlediğini hissedeceksiniz.

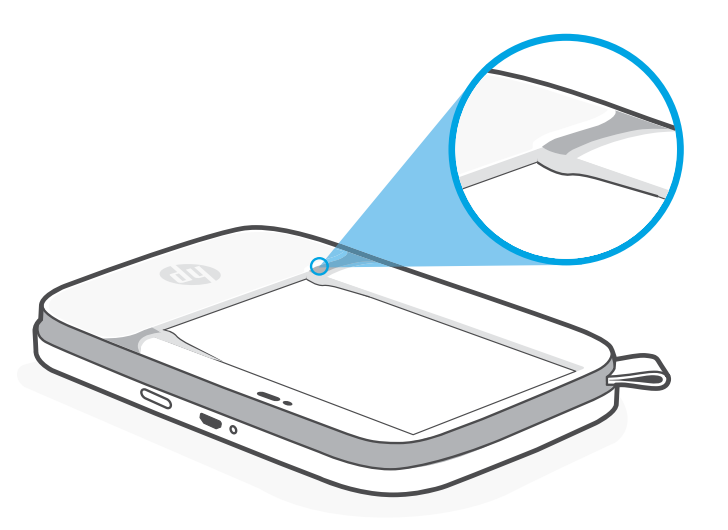

## Kağıt Yerleştirme

#### **Baskı Kalitesi Kartı Kullanımı:**

Her yeni kağıt paketiyle birlikte Baskı Kalitesi Kartını yerleştirin. Her folyo pakette bir renkli kart bulunur. Bu kart, yazıcınızı ilgili paketteki kağıtlar için hazırlamak üzere özel olarak üretilmiştir. Baskı Kalitesi Kartı, yazıcıyı temizler ve ilgili paketteki kağıtlar için kalibre eder. Bu kart, kağıt yerleştirdikten sonra HP Sprocket Select yazıcısından otomatik olarak geçer.

Baskı kalitesi sorunları olduğunu fark ederseniz renkli kartı tekrar yerleştirin. Folyo paketteki on yaprağı da baskıda kullandıktan sonra renkli kartı atın. Yerleştirdiğiniz sonraki kağıt paketi için yeni bir Baskı Kalitesi Kartı alırsınız.

# Mobil Uygulamayı Yükleme

HP Sprocket Select yazıcınızı mobil cihazınızla kullanabilmek için yazıcıya eşlik eden sprocket uygulamasını App Store veya Google Play™ mağazasından (ya da bölgenizdeki uygulama mağazasından) indirmeniz gerekir. Sprocket uygulamasını indirmek için [hpsprocket.com/start](http://hpsprocket.com/start) adresine gidin. Burada, cihazınıza uygun uygulama mağazasına yönlendirileceksiniz.

- Sprocket uygulaması OS v5.0 yüklü Android™ cihazlar tarafından desteklenir
- iPhone XS Max, iPhone XS, iPhone XR, iPhone X, iPhone 8, iPhone 8 Plus, iPhone 7, iPhone 7 Plus, iPhone SE, iPhone 6s, iPhone 6s Plus, iPhone 6, iPhone 6 Plus, iPhone 5s, iPhone 5c, iPhone 5, iPad Pro 12,9 inç (1., 2. ve 3. nesil), iPad Pro 11 inç, iPad (4., 5. ve 6. nesil), iPad Pro 10,5 inç, iPad Pro 9,7 inç, iPad Air 2, iPad Air, iPad mini (2, 3 ve 4), iPod touch (6. nesil) için üretilmiştir
- HP Sprocket yazıcınızı mobil cihazınızla kullanabilmek için yazıcıya eşlik eden sprocket uygulamasını yüklemeniz gerekir.

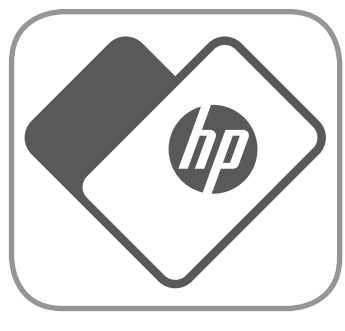

• Sprocket uygulamasını daha önce yüklediyseniz HP Sprocket Select için yönelik kurulum talimatlarına Yardım ve Eğitim menüsünden erişebilirsiniz.

> Not: Fotoğraf kağıdını Kağıt Tepsisinin ön ucundaki küçük çıkıntıların üzerinden kaydırdığınızdan emin olun.

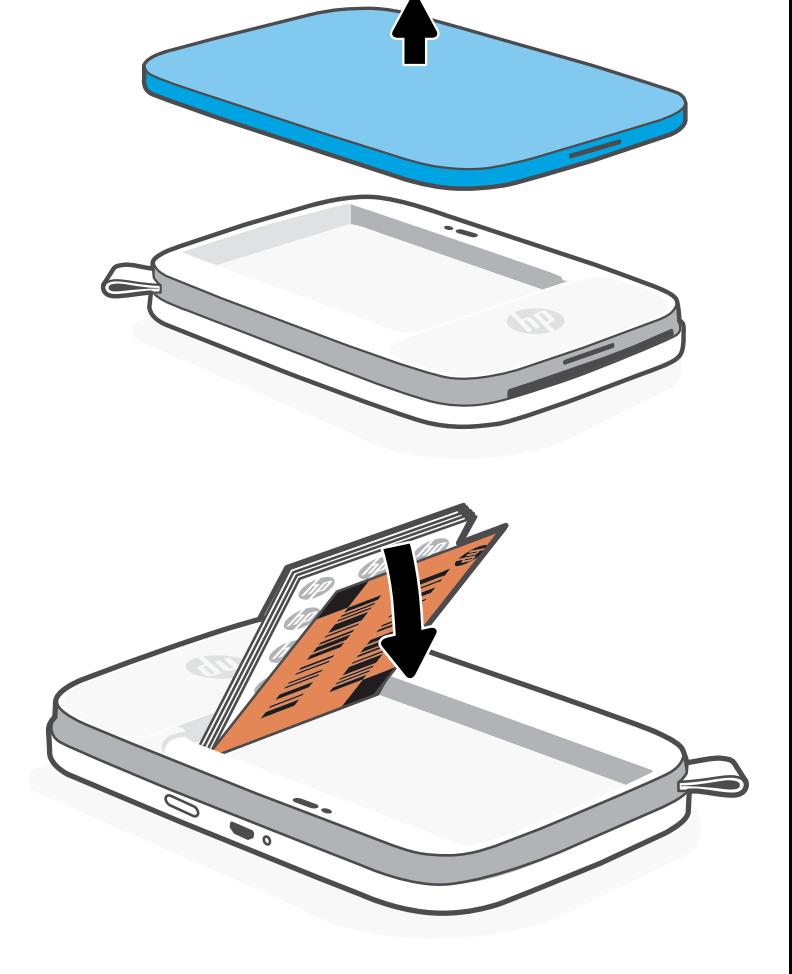

# Başlarken

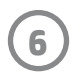

## Pili Şarj Etme ve Gücü Açma/Kapatma

- 1. Şarj etmek için Mikro USB Şarj Kablosunu HP Sprocket Select yazıcıya takın.
- 2. Mikro USB kablosunu bir güç kaynağına bağlayın.
- 3. Bağlandığında, LED Şarj Göstergesi Işığı yanarak aygıtın şarj edildiğini gösterir. Daha fazla bilgi için bkz. "LED Gösterge Işıkları: Şarj ve Durum".
- 4. Tamamen şarj etmek için LED Şarj Göstergesi Işığı yeşile dönene kadar aygıtın şarj olmasını bekleyin.
- 5. LED Durum Göstergesi Işığı, beyaz (varsayılan) veya kişiselleştirilmiş renkte sürekli olarak yanmaya başlayana kadar Güç Düğmesine basarak aygıtı açın. USB kablosunu güce bağlayarak da yazıcıyı açabilirsiniz.
- 6. LED Durum Göstergesi Işığı sönene kadar Güç Düğmesine basarak aygıtı kapatın.
	- Şarj sırasında kullanıma devam edilmesi, şarj hızını yavaşlatabilir.
	- Mikro USB kablosunu 5 Vdc/1 A değerinde güç sağlayabilecek bir güç kaynağına bağlayın.

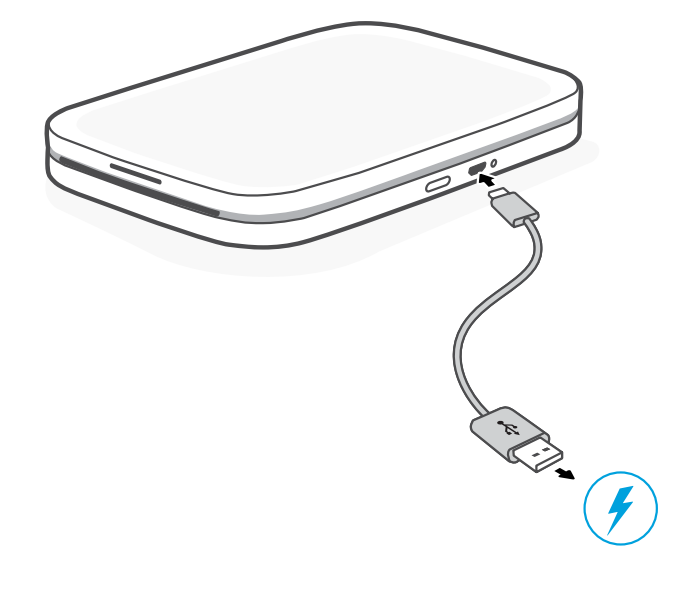

## Dikkat:

- Kağıt sıkışmalarından veya baskı hatalarından kaçınmak için cihaza tek seferde 1 paketten daha fazla HP Sprocket 5,8 x 8,7 cm (2,3 x 3,4 inç) Fotoğraf Kağıdı (10 yaprak artı Baskı Kalitesi Kartı) yerleştirmeyin.
- Kağıt sıkışmalarından ve arızalardan kaçınmak için cihazla birlikte yalnızca HP Sprocket 5,8 x 8,7 cm (2,3 x 3,4 inç) Fotoğraf Kağıdı kullanın. Sprocket uygulamasının Ana Menüsünde "Kağıt Satın Al" seçeneğine tıklayarak ilave kağıt satın alabilirsiniz.
- Kağıt sıkışması durumunda kağıdı çekmeyin. Bunun yerine, kağıdın otomatik olarak çıkarılması için cihazı kapatıp açın.
- Baskı işlemi sırasında kağıdı cihazdan çekmeyin.
- Bir fotoğraf ıslanır veya nemlenirse renklerin zarar görmemesi için mümkün olan en kısa sürede fotoğrafı silin.
- En iyi baskı kalitesi için fotoğraf kağıdını temiz, bükmeden ve zarar görmeyecek şekilde saklayın.

# HP Sprocket yazıcım için hangi boy kağıt satın almam gerekiyor?

HP Sprocket Select yazıcıyla sadece HP Sprocket 5,8 x 8,7 cm (2,3 x 3,4 inç) Fotoğraf Kağıdı kullanın. Sprocket uygulamasında Ana Menü'de "Kağıt Satın Al" seçeneğine dokunarak veya [hpsprocket.com/start](http://hpsprocket.com/start) adresinden ek kağıt satın alabilirsiniz.

Orijinal HP Sprocket 5,8 x 8,7 cm (2,3 x 3,4 inç) Fotoğraf Kağıdı kullandığınızdan emin olun. Orijinal HP Sprocket 5,8 x 8,7 cm (2,3 x 3,4 inç) Fotoğraf Kağıtlarını uygulamadan veya diğer perakende satıcılardan satın alabilirsiniz.

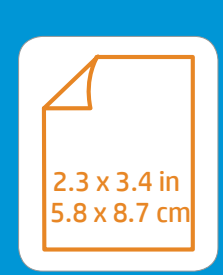

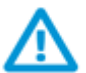

**7**

Yeni bir yazıcı bağlamak için:

Sprocket uygulaması ve yazıcınız için sunulan tüm eğlenceli özellikleri kullanma konusunda daha fazla bilgi edinmek için HP Sprocket uygulaması kullanım kılavuzuna bakın!

- 1. Güç Düğmesine basıp düğmeyi basılı tutarak yazıcıyı açın. Yazıcı tamamen açıldığında LED Durum Göstergesi Işığı yanar.
- 2. Sprocket uygulamasını açın. Ana menüyü genişletin ve **sprocket** seçeneğine dokunun.
- 3. **Yazıcıları Yönet** seçeneğine dokunun. Bu seçenek, daha önce bağlandığınız yazıcıları içeren bir liste açar. Yazıcınızı seçin ya da **Yeni yazıcı ekle** seçeneğine dokunun.
- 4. Yeni bir yazıcı ekliyorsanız bağlanmak istediğiniz yazıcıyı listeden seçin. Ekrandaki mesajları izleyin.

Android™ ve iPhone® için:

- 1. Güç Düğmesine basıp düğmeyi basılı tutarak yazıcıyı açın. Yazıcı tamamen açıldığında LED Durum Göstergesi Işığı yanar.
- 2. Sprocket uygulamasını açın. Ana menüyü genişletin ve **sprocket** seçeneğine dokunun.
- 3. **Yazıcıları Yönet** seçeneğine dokunun. Bu seçenek, daha önce bağlandığınız yazıcıları içeren bir liste açar. Yazıcınızı seçin ya da **Yeni yazıcı ekle** seçeneğine dokunun.
- 4. Yeni bir yazıcı ekliyorsanız bağlanmak istediğiniz yazıcıyı listeden seçin. Ekrandaki mesajları izleyin.

## Bir Mobil Cihazla ile HP Sprocket Select Yazıcıyı Eşleştirme

Uygulama içi kurulum yönergelerini izleyerek HP Sprocket Select yazıcınızı hızlı ve kolay bir şekilde eşleştirin. Sprocket uygulamasını ilk kez çalıştırdığınızda "sprocketim" seçeneğini belirleyin. Uygulama içi yönergeler, mobil cihazınızla eşleştirme işlemini uygulama içinde kolayca tamamlamanıza yardımcı olur. Ayrıca dilediğiniz zaman Yardım ve Eğitim menüsünden kurulum yönergelerine erişebilirsiniz.

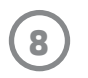

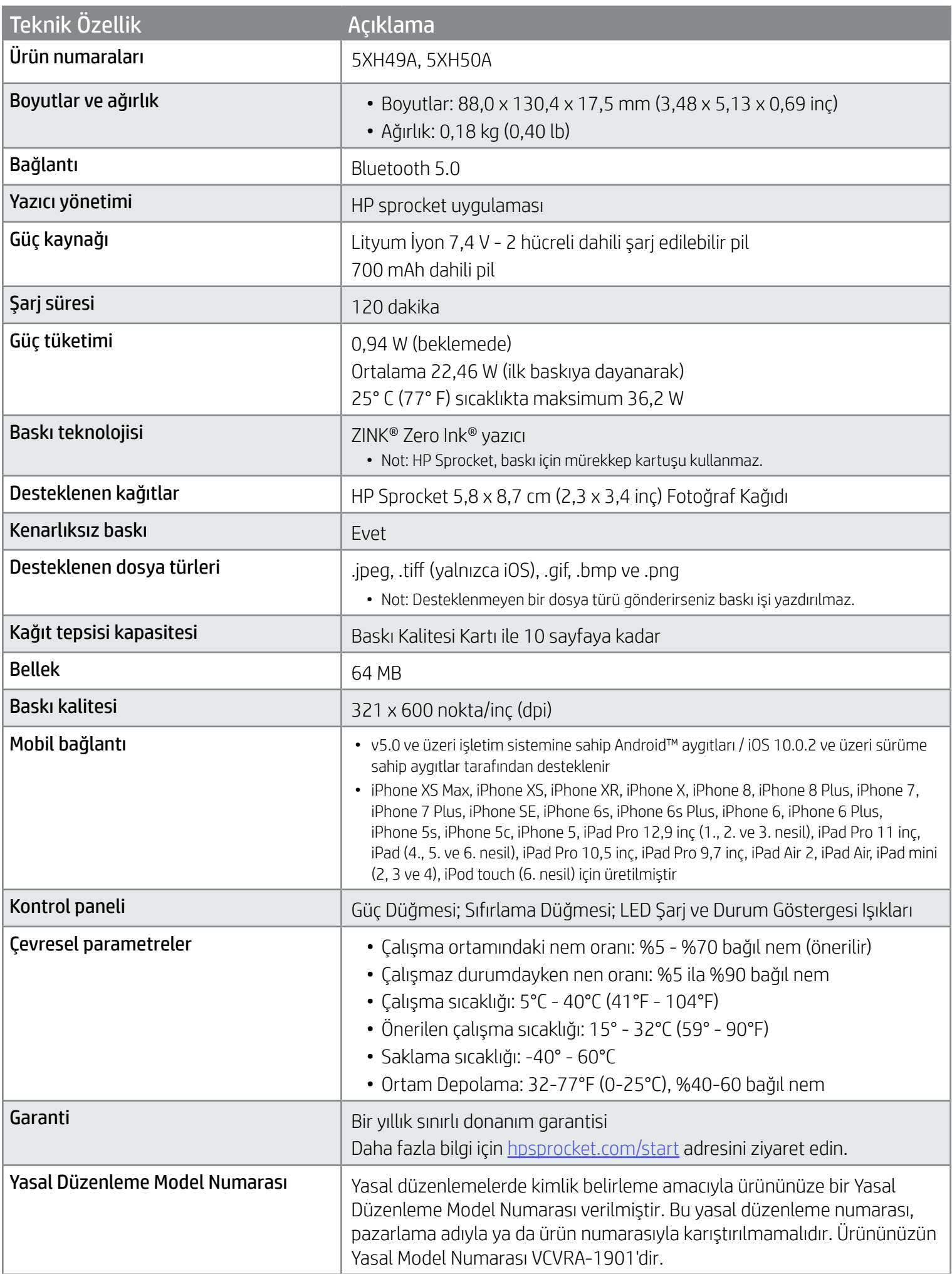

Yasal uyarılar ve güvenlik uyarıları için ürün paketindeki belgelere ve aşağıdaki ifadelere başvurun.

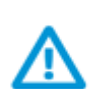

## Pil Güvenliği

- Ürün ve pili birbirinden ayırmayın veya pilin uçlarına kısa devre yaptırmayın.
- Akmış veya arızalı pille temas etmesinden kaçının.
- Küçük çocukların ürünü yetişkin gözetiminde kullanması önerilir.
- Parçalarına ayırmayın, vurmayın, ezmeyin veya ateşe atmayın.
- Ürünün pili şişerse ve ürünün genişlemesine yol açarsa yazıcıyı kullanmayın.
- Cihazı yüksek sıcaklık ve nemden uzak tutun.

# Güvenlik Bilgileri

# <span id="page-8-0"></span>Teknik Özellikler

## FCC bildirimi

Amerika Birleşik Devletleri Federal İletişim Komisyonu (47 CFR 15.105'te) aşağıdaki bildirimi bu ürünü kullanan kişilerin dikkatine sunmuştur.

Bu donanım, test edilmiş ve FCC Kuralları'nın 15. Bölümü uyarınca B Sınıfı dijital cihazlar için geçerli sınırlara uygun bulunmuştur. Bu sınırlar, meskun alandaki kurulumlarda zararlı parazitlere karşı makul koruma sağlamak üzere belirlenmiştir. Bu donanım, radyo frekansı enerjisi üretir, kullanır ve yayabilir; bu yönergelere uygun şekilde kurulmaz ve kullanılmazsa radyo haberleşmesine zarar veren parazitlere neden olabilir. Ancak, belirli bir kurulumda parazit oluşmayacağı garanti edilmez. Bu donanım, donanımın kapatılıp yeniden açılmasıyla belirlenebilecek olan radyo veya televizyon sinyallerinin alınmasına zararlı parazitlere neden oluyorsa kullanıcının aşağıdaki önlemlerden birini veya daha fazlasını deneyerek paraziti gidermeye çalışması önerilir:

- -- Alıcı antenin yönünü veya konumunu değiştirin.
- -- Donanım ile alıcı arasındaki mesafeyi artırın.
- -- Donanımı, alıcının bağlı olduğu devreden farklı bir devre üzerindeki çıkışa takın.
- -- Yardım için bayiye veya deneyimli bir radyo/TV teknisyenine danışın.

Değişiklikler (bölüm 15.21)

Bu üründe HP tarafından açık bir şekilde onaylanmamış değişikliklerin yapılması, kullanıcının donanımı çalıştırma yetkisini geçersiz kılabilir.

Daha fazla bilgi için iletişim adresi:

Kurumsal Ürün Yasal Düzenlemeler Müdürü

HP Inc.

1501 Page Mill Road, Palo Alto, CA 94304, ABD

İletişim için e-posta adresi: ([techregshelp@hp.com\)](mailto:techregshelp@hp.com) veya İletişim telefonu: +1 (650) 857-1501

Bu cihaz, FCC Kuralları'nın 15. Bölümü ile uyumludur. Çalışması, aşağıdaki iki koşula tabidir: (1) Bu cigaz, zararlı parazite neden olamaz ve (2) bu cihaz, istenmeyen biçimde çalışmasına sebep olabilecek parazit de dahil olmak üzere alınan her türlü paraziti kabul etmelidir.

## Radyo frekansı radyasyonuna maruz kalma

DİKKAT! Bu cihazın yaydığı çıkış gücü, FCC tarafından belirlenen radyo frekansına maruz kalma sınırlarının çok altındadır. Yine de bu cihaz, normal çalışma sırasında kullanıcının temas olasılığının en aza indirileceği şekilde kullanılmalıdır. Bu ürün ve takılı harici antenler (destekleniyorsa), normal çalışma sırasında kullanıcının temas olasılığının en aza indirileceği şekilde kullanılmalıdır. FCC tarafından belirlenen radyo frekansına maruz kalma sınırlarını aşma olasılığının önlenmesi için normal çalışma sırasında kişilerle anten arasında en 20 cm (8 inç) mesafe olmalıdır.

## Kanada'daki Kullanıcılara Yönelik Bildirim/Note à l'attention des utilisateurs canadiens

Innovation, Science and Economic Development Canada yönetmeliklerine göre, bu radyo vericisi yalnızca Innovation, Science and Economic Developent Canada tarafından verici için onaylanan türde ve onaylanan maksimum (veya daha az) kazançlı bir anten kullanılarak çalıştırılabilir. Başka kullanıcılara potansiyel radyo parazitini azaltmak için, anten türü ve kazancı, eşdeğer izotropik yayılım gücünün (e.i.r.p.) başarılı iletişim için gerekenden daha fazla olmayacağı şekilde seçilmelidir.

Bu cihaz, Innovation, Science and Economic Developent Canada'nın lisanstan muaf RSS standartlarıyla uyumludur. Çalışması, aşağıdaki iki koşula tabidir: (1) bu cihaz parazite neden olmaz ve (2) bu cihaz her türlü paraziti, cihazın istenmeyen biçimde çalışmasına sebep olabilen parazit de dahil olmak üzere kabul eder.

UYARI! Radyo Frekansı Radyasyonuna Maruz Kalma Bu cihazın yaydığı çıkış gücü, Innovation, Science and Economic Developent Canada'nın belirlediği radyo frekansına maruz kalma sınırlarının altındadır. Ancak, cihaz normal çalışma sırasında insan teması en az düzeyde olacak şekilde kullanılmalıdır.

Innovation, Science and Economic Developent Canada radyo frekansına maruz kalma sınırlarını aşma olasılığını önlemek için insanlar ile anten arasındaki uzaklık en az 20 cm (8 inç) olmalıdır.

- FCC Bildirimi
- Radyo Frekansı Radyasyonuna Maruz Kalma
- Kanada'daki Kullanıcılara Yönelik Bildirim

# Yasal düzenleme bildirimleri

Yasal uyarılar ile çevre ve güvenlik uyarıları için ürün paketindeki belgelere ve aşağıdaki açıklamalara başvurun. Bu yazıcı, ülkenizde/bölgenizde bulunan yasal düzenleme kurumlarının ürün gereksinimlerini karşılamaktadır. Bu bölümde aşağıdaki konular yer almaktadır:

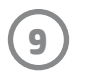

# <span id="page-9-0"></span>Teknik Bilgiler

- Geri Dönüşüm Programı
- Plastik
- Tayvan ROHS Tabloları

### Environmental Product Stewardship Programı

Yasal uyarılar ile çevre ve güvenlik uyarıları için ürün paketindeki belgelere ve aşağıdaki açıklamalara başvurun. Bu bölümde aşağıdaki konular yer almaktadır:

### Geri Dönüşüm Programı

Birçok ülkede/bölgede gitgide artan sayıda ürün iade ve geri dönüşüm programları sunan HP, dünya çapında en büyük elektronik geri dönüşüm merkezlerinin bazılarıyla ortaktır. HP, en yaygın kullanıma sahip ürünlerini yeniden satışa sunarak kaynakların korunmasını sağlamaktadır. HP ürünlerinin geri dönüştürülmesiyle ilgili daha fazla bilgi için lütfen şu adresi ziyaret edin: [www.hp.com/recycle](http://www.hp.com/recycle)

### Plastik

25 gramın üzerindeki dönüştürülebilir plastik parçalar, uluslararası standartlara göre işaretlenerek, ürünün kullanım ömrü sona erdiğinde geri dönüşüm için belirlenmeleri kolaylaştırılmıştır.

#### Ticari Markalar

iPad, iPad Air, iPad Pro, iPad mini, iPhone ve iPod touch, Apple Inc. şirketinin ABD'de ve diğer ülkelerde tescilli ticari markalarıdır. App Store, Apple Inc.'nin hizmet markasıdır.

Android ve Google Play, Google Inc. şirketinin ticari markalarıdır. Google ve Google Logosu, Google Inc.'nin tescilli ticari markalarıdır.

ZINK Technology® ve ZINK Trademarks®, ZINK Holdings LLC şirketine aittir. Lisanslı olarak kullanılmaktadır.

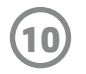

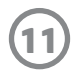

### #6 Group of products: Thermal printer #6 第六分類: 其他類列印產品

### Thermal receipt printer, Small format photo printer 包含產品類別: 熱感式印表機, 攜帶型相片印表機

若要存取產品的最新使用指南或手冊,請前往 http://www.hp.com/support 。選取搜尋您的產品,然後依照畫面上的指示 繼續執行。

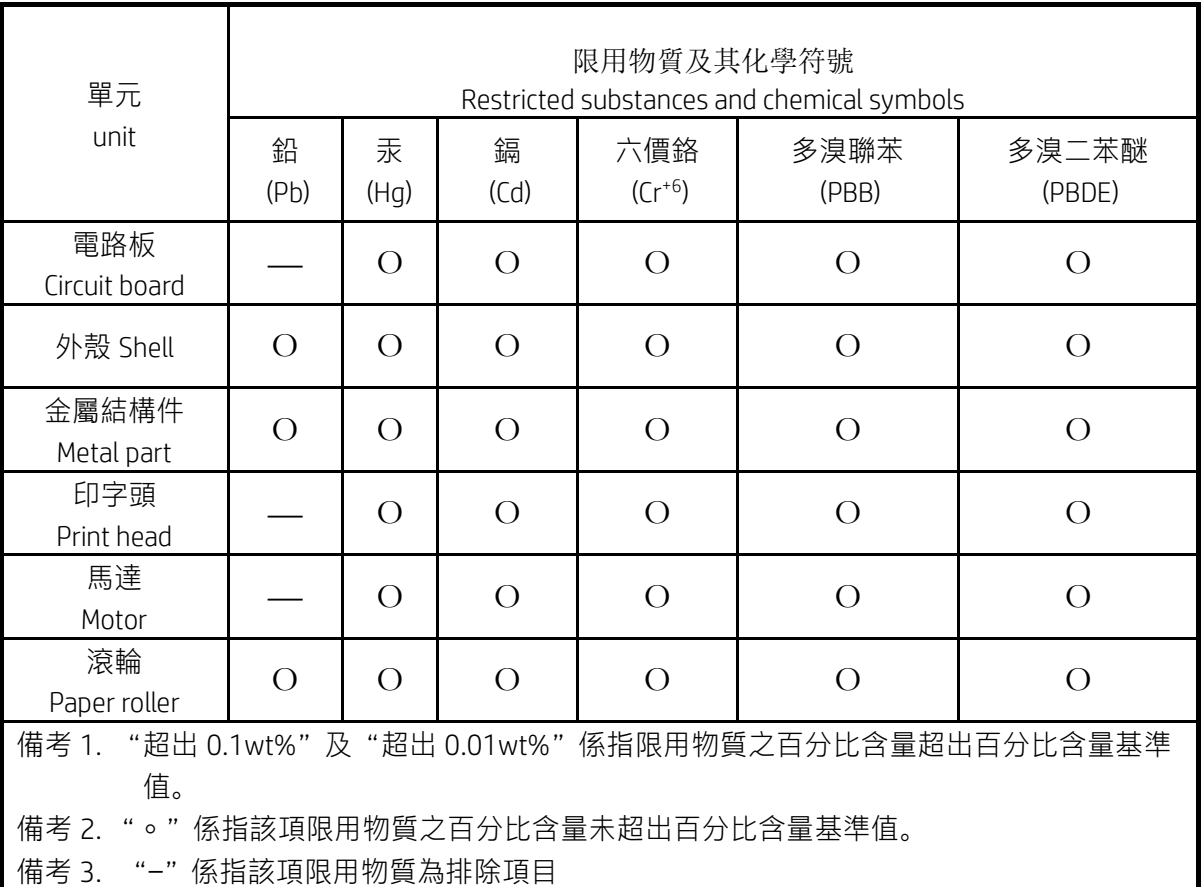

To access the latest user guides or manuals for your product, go to http://www.support.hp.com. Select Find your product, and then follow the on-screen instructions.

低功率射頻電機之使用不得影響飛航安全及干擾合法通信;經發現有干擾現象時,應立即停用,並改善至無干 擾時方得繼續使用。

#### 臺灣無線射頻聲明

低功率電波輻射性電機管理辦法

第十二條

經型式認證合格之低功率射頻電機,非經許可,公司、商號或使用者均不得擅自變更頻率、加大功率或變更設 計之特性及功能。

第十四條

前項合法通信,指依電信法規定作業之無線電通信。低功率射頻電機須忍受合法通信或工業、科學及醫藥用電 波輻射性電機設備之干擾。